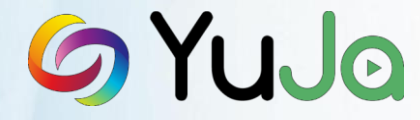

**YuJa Enterprise Video Platform**

## **Integrating into Canvas by Instructure**

### **Overview**

This document provides instructions on integrating the YuJa Enterprise Video Platform into your Canvas Learning Management System (LMS) via LTI. Should you have any questions regarding steps in this process, please contact your Account Manager. To perform the integration, you need a YuJa Key and Shared Secret which will be provided in your Zone Provisioning document

## **Section 1 - Installing in All Courses or Select Courses**

There are two LMS installation options that you can choose from:

- 1) **Enable YuJa in All LMS Courses -** This enables YuJa by-default in all Canvas courses. To perform this, see Section 2 of this document.
- 2) **Enable YuJa in Select Courses –** This enables instructors and administrators to add YuJa to specific courses. To perform this, see Section 3 of this document.

### **Section 2 - Adding YuJa to All Courses**

- 1) In Canvas, under the **Admin** menu, choose **Managed Accounts** to add the YuJa integration. Adding the tool to a Managed Account is preferred because it adds the YuJa Enterprise Video Platform to all courses. This means instructors will not have to learn these setup steps. Only an Administrator can choose a Managed Account.
- 2) In the left pane of the course navigation, select**Settings**.
- 3) Under the **Apps** tab, click the **+ App**button**.**

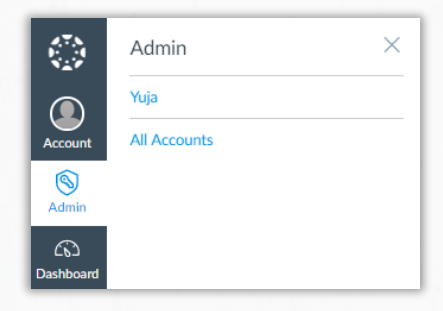

4) Under the configuration type, choose **Paste XML**. Then enter the following information:

Name: YuJa Consumer Key: Provided to you separately Shared Secret: Provided to you separately

Use the XML by typing in the following string into a new browser window where <your-organization> is your zone prefix https://<your-organization>.yuja.com/P/LTI/Canvas/CanvasConfig.xml

Example: <https://hudson.yuja.com/P/LTI/Canvas/CanvasConfig.xml>

Once open, copy and paste the entire code into the XML Configuration window in Canvas.

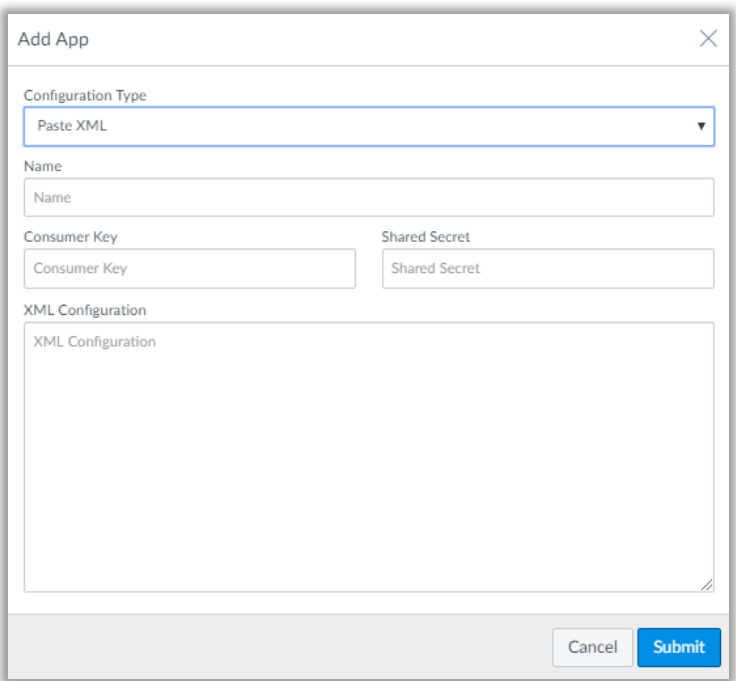

## **Section 3 - Adding YuJa on a Per Course Basis**

If YuJa is already configured as an external tool in Section 3 within a Managed Account, please go directly to section 4. Otherwise you can add YuJa on a course-by-course basis as follows:

1) In Canvas, under the Courses menu, select the course you wish to extend the YuJa app to.

2) Follow steps 2-4 in Section 2 of this document to install YuJa in the particularcourse.

# **Section 4 - Accessing YuJa from Canvas**

YuJa will provision the course with information provided by LTI, including course name, user name, user roles

**POWERING ENTERPRISE VIDEO EVERYWHERE** 2

and permissions within the course. The below screenshot shows how YuJa should look once installed and embedded within Canvas.

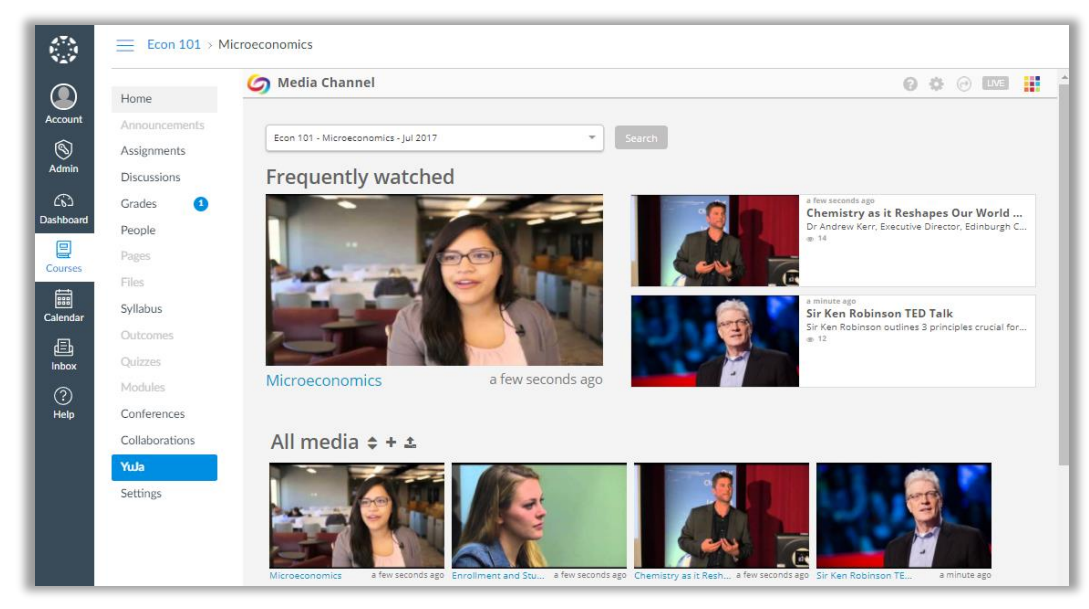

### **Move the App to your Preferred Location within the Navigation Pane**

- 1) Within the course, click the **Navigation** tab.
- 2) Select the YuJa item and drag it to where you want it in the Navigation menu
- 3) Once you have moved the YuJa item to a location of your preference, click **Save**.
- 4) Refresh your page to display the neworder.

### **Section 5 - Media Chooser Extension for Canvas**

With the YuJa Media Chooser for Canvas it makes it easy to add video content to Canvas in all WYSIWIG - or "what you see is what you get" - visual HTML editors, including **Announcements**, **Assignments**, and **Discussions**.

- 1) Choose the desired course by accessing the **Courses** menu in Canvas.
- 2) Click on the YuJa icon from within any WYSIWIG editor.

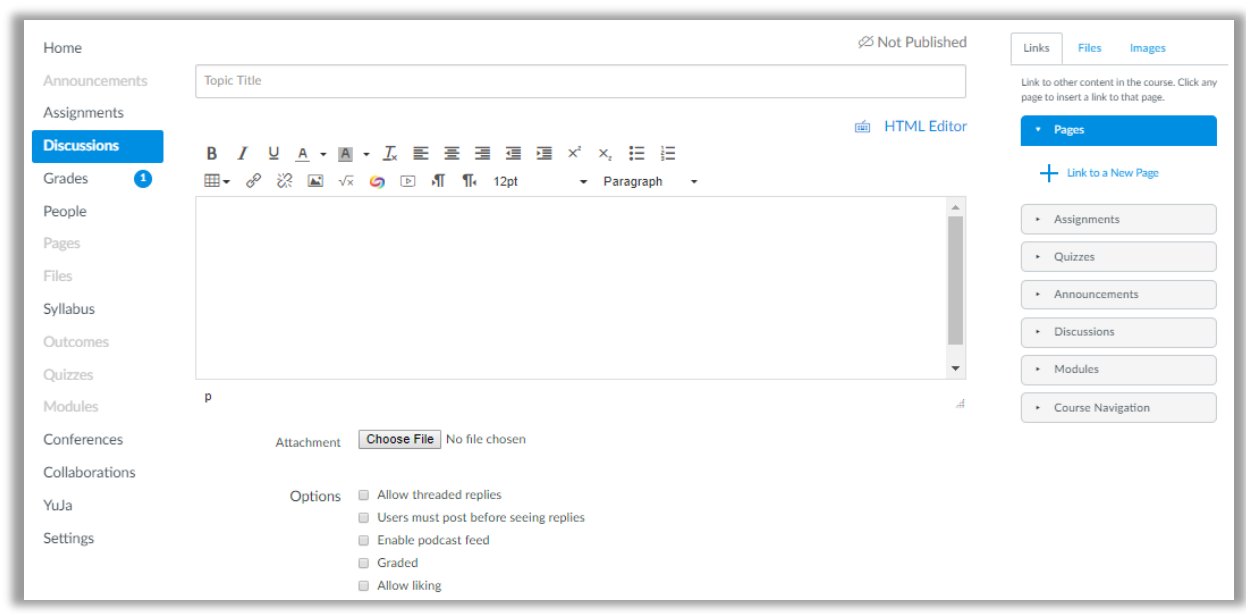

**Note**: Depending on the number of LMS Extensions installed, the exact placement in your LMS may differ slightly.

When you select the YuJa Media Chooser for Canvas icon, you will see a popup window that brings up the available digital assets, including videos, available within the associated LTI-linked account. If no account exists, one will be created.

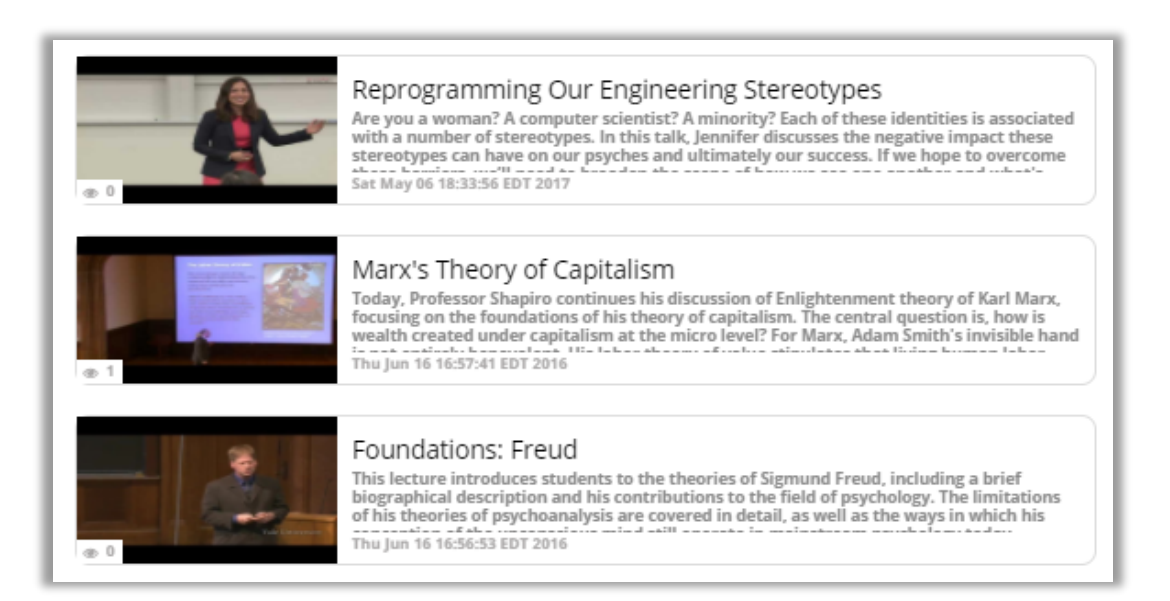

**POWERING ENTERPRISE VIDEO EVERYWHERE** 4

When you select the video, it will appear in the post window and complete the post. Additionally, if you want to include content not included in your User Collection, you can also upload or capture content.

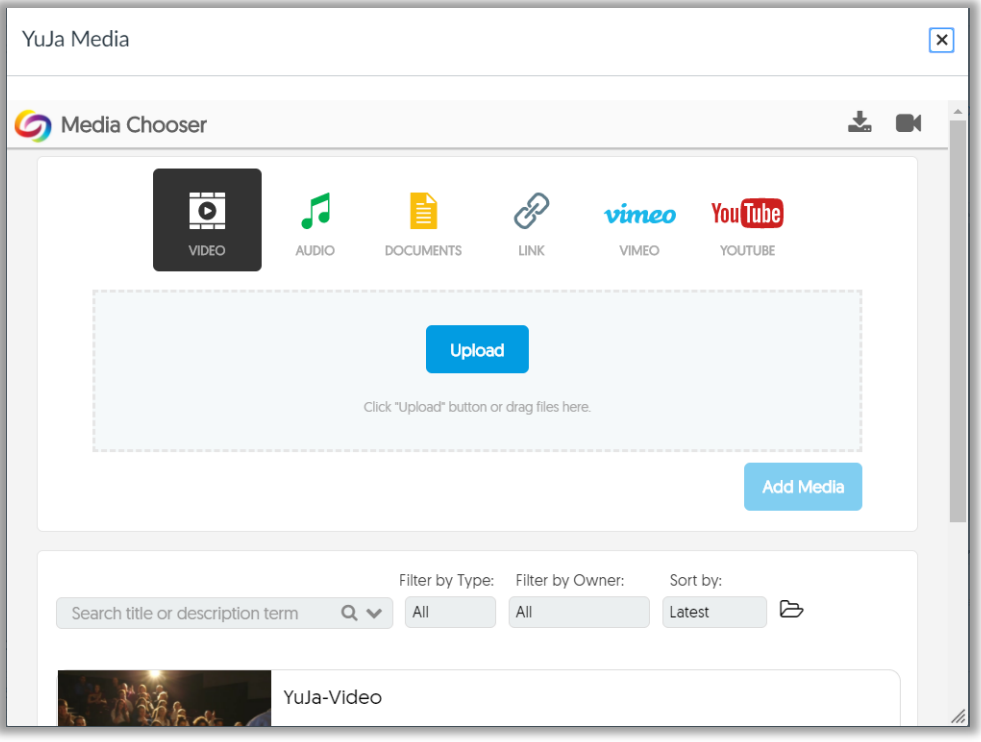

# **Section 6 - Gradebook Integration withCanvas**

This section provides instructions for the optional integration of the YuJa Enterprise Video Platform's Gradebook into your Canvas Gradebook. This section assumes you already followed the previous sections and completed the setup.

- 1) Log in to Canvas as an Instructor or Administrator.
- 2) Open the **Courses** menu and select yourcourse.
- 3) Click **Assignments** in the left sidemenu.
- 4) Click **+Assignment**.
- 5) Enter YuJa in **Assignment Name** textbox.
- 6) Enter a number for **Points** (e.g.100).
- 7) Click drop down arrow beside the **Submission Type**, then select **External Tool** from thelist.
- 8) Click the text box below the **External Tool URL**. Input the following URL where <your-organization> is your zone prefix: https://<your-organization>.yuja.com /LMSEntry.jsp
- 9) This will allow you to access YuJa's Quizzes tool, to create the Quiz to be included in the Canvas Assignment.

**POWERING ENTERPRISE VIDEO EVERYWHERE** 5

10) Once you have added the YuJa Quiz to the Assignment, the next step is to activate the gradebook. Click on  **Assignments** in the left, then click the "Cloud" to the right of the Assignment name. After you click it, it will turn green and be visible in the Canvas Gradebook.

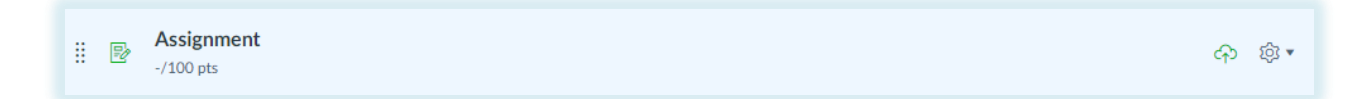

## **Section 6 - Grades**

- 1) Each student needs to activate Gradebook the first time they use it. This is done by accessing **Assignments** and then clicking Assignment name.
- 2) When the Student clicks on the Assignment, they will have access to the YuJa Quizzes tool to access the assigned quiz and submit their responses.
- 3) After the Students submit responses, the gradebook will update automatically. Students can check their grade by clicking **Grades**.

## **Appendix A – How to Uninstall YuJa**

- 1) In Canvas, under the **Admin** menu, choose **Managed Accounts**.
- 2) In the left pane of the course navigation, select **Settings**.
- 3) Under the Apps tab, click the **View App Configurations** button.
- 4) Click on the gear icon to the right of the YuJa LTI configuration and select **Delete**.